## **BAB V**

## **IMPLEMEN TASI DAN PENGUJIAN SISTEM**

### **5.1 HASIL IMPLEMENTASI**

Setelah sistem dianalisis dan rancangan secara rinci, maka akan menuju tahap implementasi *prototype*. Implementasi *prototype* merupakan tahap meletakkan sistem sehingga siap untuk dioperasikan. Implementasi bertujuan untuk mengkonfirmasi modul-modul perancangan, sehingga pengguna dapat dilihat hasil dari alat yang dibuat.

Seperti yang telah dijelaskan dalam perancangan implementasi ini, timbangan yang dibuat adalah timbangan dalam bentuk *prototype*. Bentuk *prototype* timbangan dibuat menggunakan bahan plastic jenis akrilik. Pada bagian dalam *prototype* digunakan untuk meletakkan seluruh rangkaian komponen seperti terlihat pada gambar 5.1 :

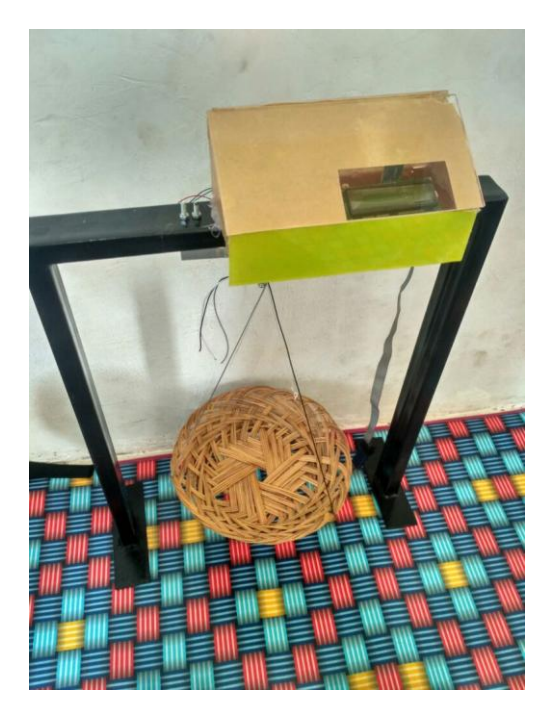

**Gambar 5.1 Bentuk Fisik Timbangan**

### **5.2 PENGUJIAN SISTEM**

Pengujian sistem bertujuan untuk memastikan apakah semua fungsi sistem bekerja dengan baik dan mecari kesalahan yang mungkin terjadi. Dalam pengujian sistem meliputi pengujian perangkat lunak dan pengujian perangkat keras.

#### **5.2.1 Pengujian Perangkat Lunak**

### 1. Avr

Hal yang pertama dilakukan dalam pengujian perangakat lunak adalah menentukan aplikasi (*Software*) yang akan digunakan. Untuk mikrokontroler Atmega16 sinkron dengan banyak bahasa pemrograman seperti bahasa pemrograman Assembler, AVR Studio, bahasa C, Bascom AVR dan lainya, dalam pembuatan alat ini penulis menggunakan *software* Codevision AVR, sebab Codevision AVR bahasa pemrogramannya menggunakan bahasa C yang cukup umum digunakan.

Codevision AVR dikembangkan oleh MCS Electronics. Program yang dibuat dalam bahasa C, akan di-kompilasi menjadi *machine code*, untuk kemudian dimasukkan ke dalam mikrokontroler melalui sebuah program. Untuk pengujian *software* berikutnya yaitu pembuatan listing program dengan cara membuka Aplikasi Codevision AVR yang telah terinstal di PC dengan meng klik dua kali pada *icon* Codevision AVR maka akan tampil menu seperti pada gambar 5.2:

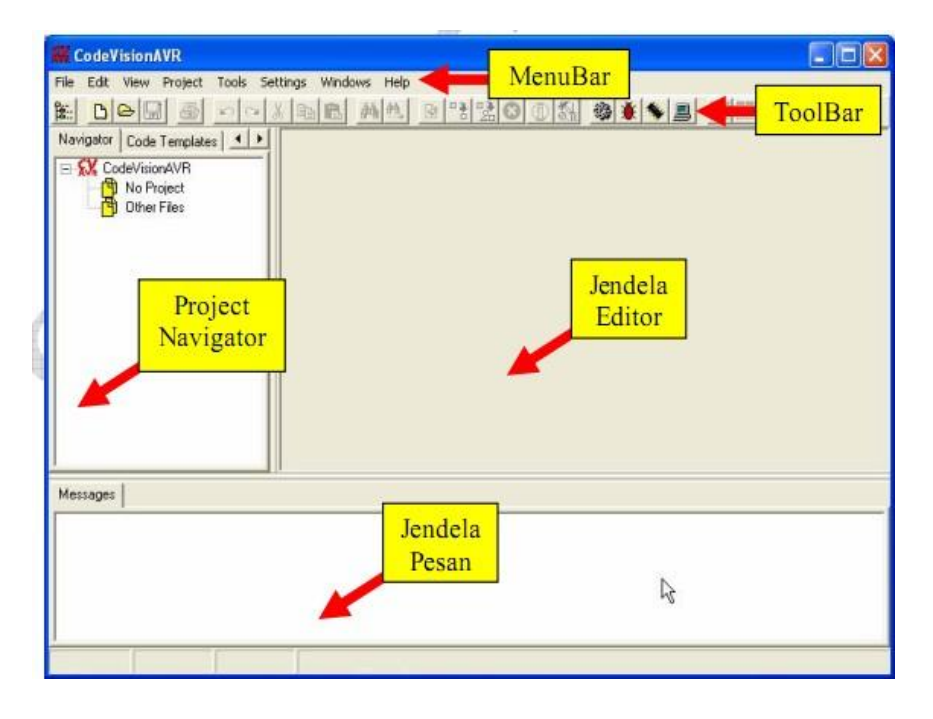

**Gambar 5.2 Aplikasi Codevision AVR**

Setelah program codevision AVR terbuka maka dimulailah pembuatan atau pengetikan listing program setelah pengetikan selesai maka tahap berikutnya adalah mengkompile program yang dibuat atau menguji kebenaran Coding-coding program yang kita buat dangan cara menekan F9 dan apabila program yang kita buat salah maka akan terdapat petunjuk dimana terjadi kesalahan tersebut, dan apabila program yang kita buat benar maka program langsung *mengcompile* program tersebut maka akan tampil perintah seperti pada gambar 5.2:

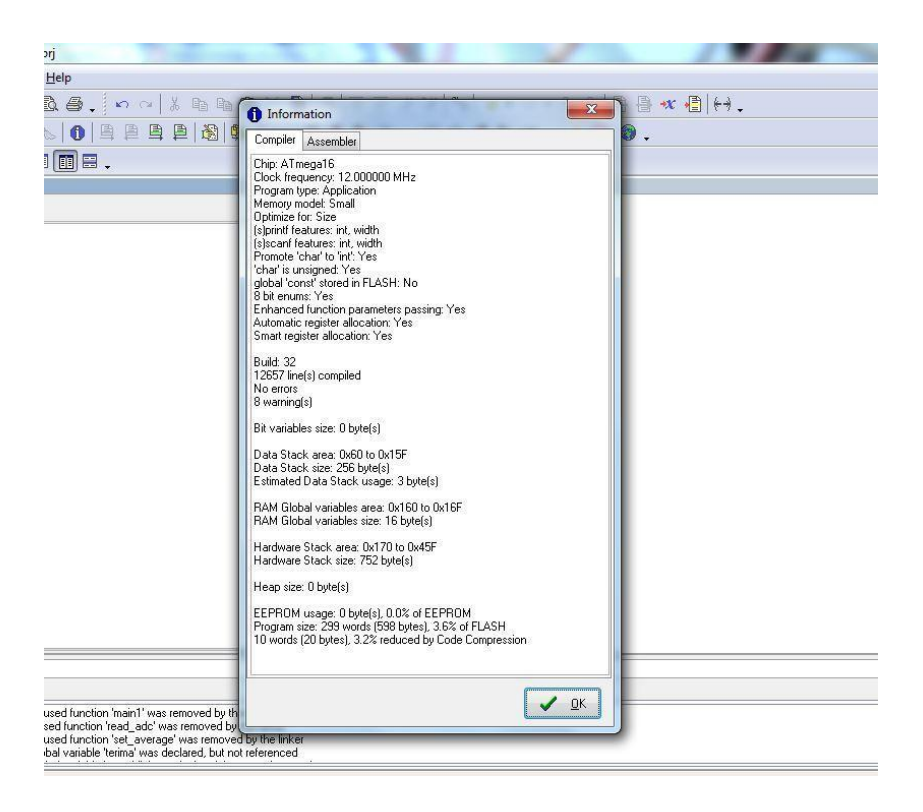

**Gambar 5.3 Compiler Codevision AVR**

Setelah tampil menu seperti gambar 5.2 Untuk menginputkan program ke mikrokontroler maka click tombol Program maka dengan otomatis aplikasi Codevision akan mendeteksi mikrokontroler yang kita gunakan, jika mikrokontroler yang kita gunakan tidak terdeteksi maka terdapat kesalahan pada pada rangkaian downloader.

2. Aplikasi Android

Langkah pertama yang di lakukan untuk membuat project baru pada android studio yaitu:

Klik Start a new android studio project

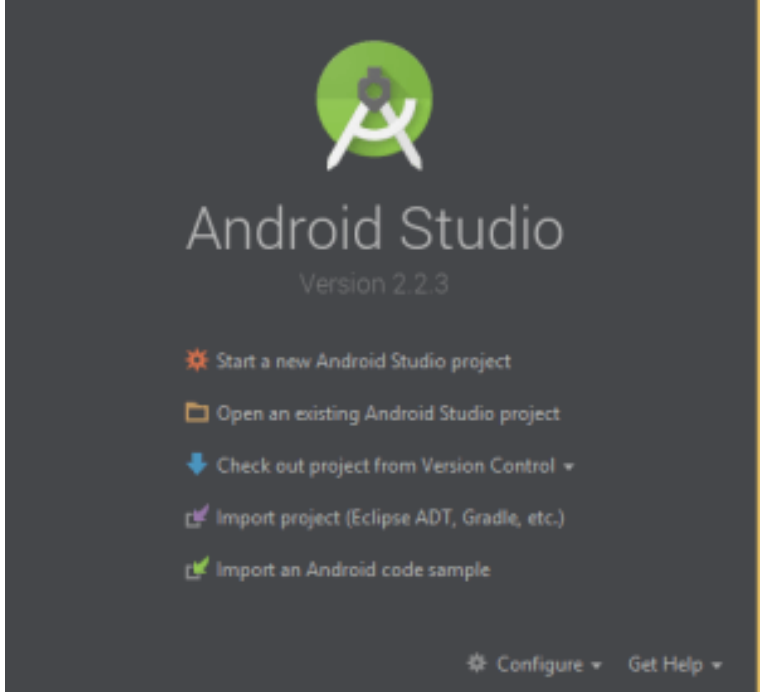

**Gambar 5.4 Tampilan awal android studio**

Selanjutnya konfigurasi project, isikan sesuai dengan table berikut:

## **Table 5.1 konfigurasi**

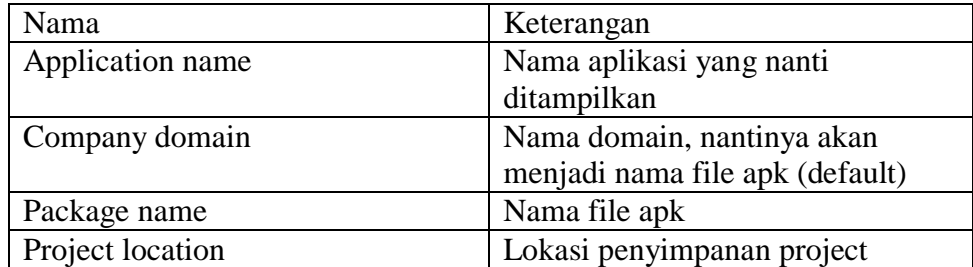

Selanjutnya tahap memilih target device android, pilih phone and tablet dibagian atas, untuk pilihan laim tidak perlu diisi. Lalu pilih minimal SDK minimal agar aplikasi bias berjalan, misalnya memilih lollipop maka versi

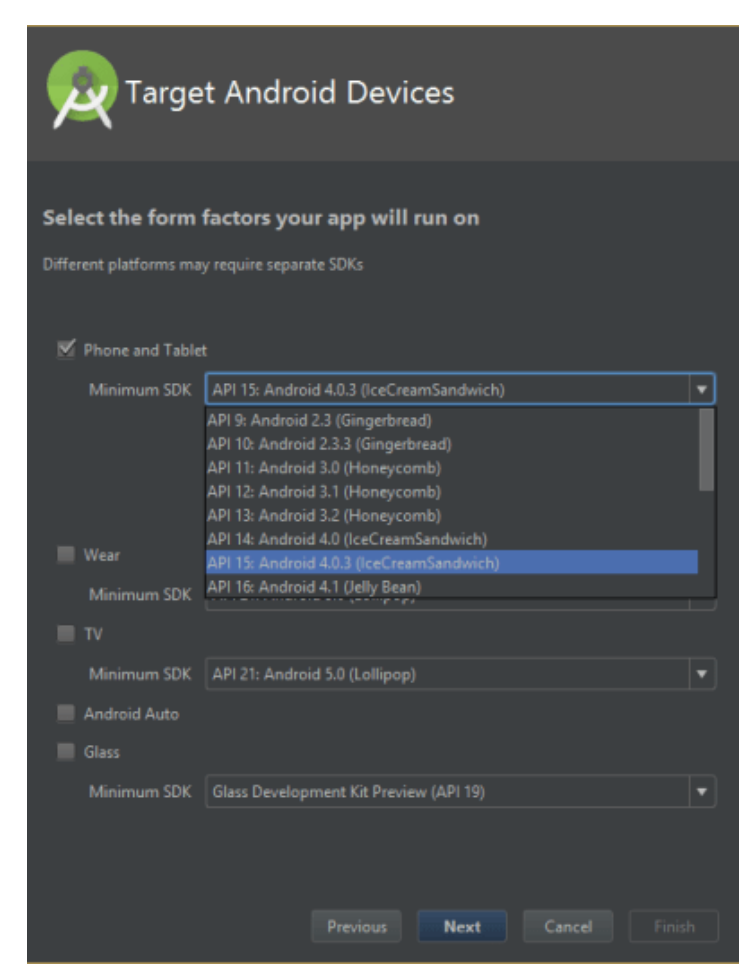

android dibawahnya tidak dapat bejalan.

## **Gambar 5.5 Target Android Devices**

Tahap berikutnya memilih activity (add an activity to mobile), panel ini berfungsi untuk memilih template activity. Pilih empty activity lalu klik next, berikutnya pilih customize the activity lalu klik finis.

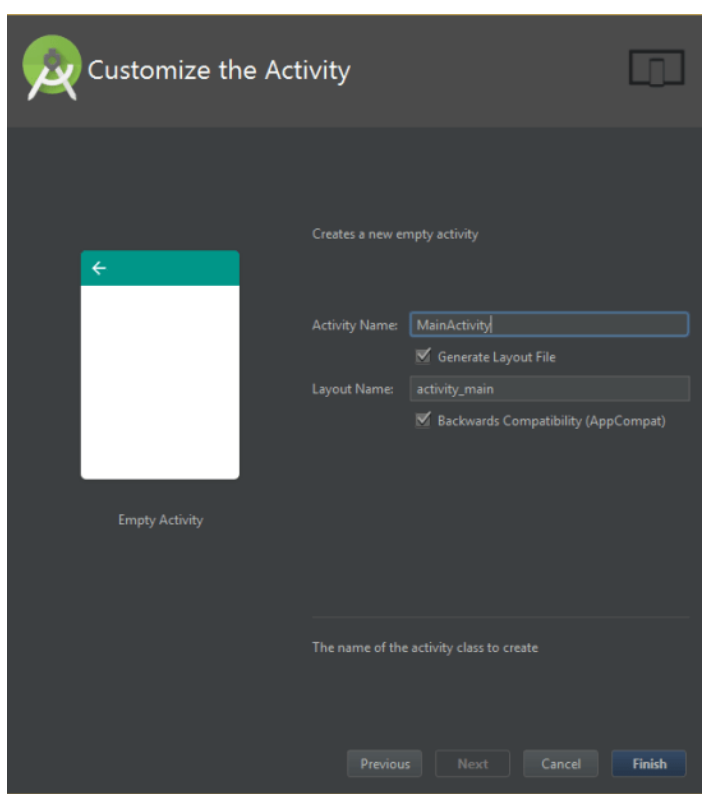

**Gambar 5.6 Customize the Activity**

3. Pengujian Blackbox

Pengujian blackbox testing pada sistem ini adalah pengujian pada alat akses control yang didefinisikan melalui table berikut :

**Table 5.2 Pengujian Blackbox**

| N <sub>o</sub> | Pengujian                                                           | Test                          | Hasil Yang<br>Diharapkan | Hasil<br>Pengujian |
|----------------|---------------------------------------------------------------------|-------------------------------|--------------------------|--------------------|
|                | Menginput data<br>username yang<br>salah pada aplikasi<br>penimbang | Username<br>sembarang         | Sistem tidak<br>merespon | Sesuai<br>harapan  |
| 2              | Menginput data<br>username yang<br>benar pada aplikasi<br>penimbang | Username<br>yang<br>terdaftar | Sistem merespon          | Sesuai<br>harapan  |

## **5.3 PENGUJIAN ALAT**

Pengujian perangkat keras ini dilakukan untuk mengetahui benar atau tidaknya sebuah rangkain listrik yang telah di rangkai. Pengujian dilakukan secara satu-persatu dari beberapa rangkaian yang telah selesai dibuat dan dengan alat bantu multimeter. Adapun tahapan yang dilakukan dalam pengujian perangkat keras ialah melakukan pengujian tegangan pada masing-masing rangkaian. Kemudian dilanjutkan dengan melakukan pengujian fungsi masing-masing rangkaian dengan demikian dapat diketahui apakah rangkaian dapat berjalan sesuai dengan yang diinginkan. Tahap terakhir ialah melakuan pengujian rangkian keseluruhan.

#### **5.3.1 Pengujian Tegangan Komponen**

Tahap pertama yang dilakukan adalah dengan cara menggunakan multimeter. Hubungkan katup positif dari multimeter ke keluaran 5 volt dan hubungkan katup negatif multimeter ke ground pada komponen. Hasil pengujian tegangan catu daya 5 volt dapat dilihat pada tabel 5.3 :

|                             | <b>Blok Rangkaian</b>                  | Tegangan<br>Diinginkan | Yang   Tegangan Sebenarnya |
|-----------------------------|----------------------------------------|------------------------|----------------------------|
|                             | ATmega16                               | 5v                     | 4.9v                       |
| $\mathcal{D}_{\mathcal{A}}$ | <b>Sensor Load Cell</b>                | 5v                     | 5 <sub>v</sub>             |
| 3                           | Modul Bluetoooth HC- $\vert$ 5 v<br>05 |                        | 5 <sub>v</sub>             |
|                             | $\overline{C}$                         | 5v                     | 4.9v                       |

**Tabel 5.3 Tegangan Komponen**

**5.3.2 Pengujian Sensor Load Cell**

Pengujian rangkaian sensor Load Cell dilakukan untuk mengetahui tegangan output yang dihasilkan dari tegangan input yang diterima oleh sensor. Untuk objek beban yang dilakukan untuk pengujian menggunakan buah salak.

No Rangkaian Tegangan sebelum diberi beban Tegangan setelah diberi beban  $1 \t 0 \text{ kg} \t 0 \text{ v} \t 0 \text{ v}$ 2 |  $1.5 \text{ kg}$  |  $0 \text{ v}$  |  $2.3 \text{ v}$ 3  $2 \text{ kg}$  0 v 2,6 v

**Tabel 5.4 Pengujian Sensor Load Cell**

## **5.3.3 Pengujian LCD**

LCD di rangkaian untuk menampilkan output dari sensor Load Cell. Sebelum melakukan pengujian LCD harus deprogram terlebih dahulu, sehingga dapat menampilkan sebuah karakter. Pengujian rangkaian LCD dapat dilihat pada table 5.5 :

#### **Tabel 5.5 Pengujian LCD**

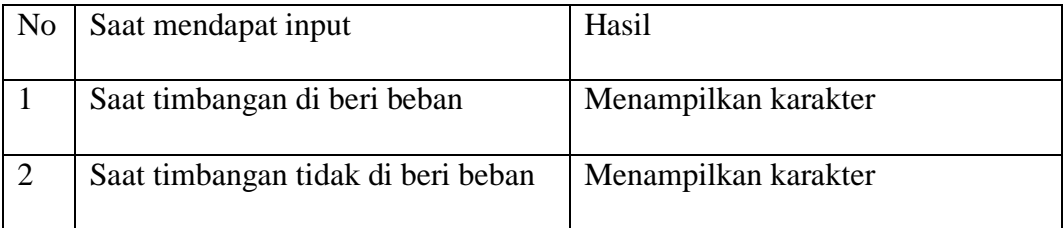

### **5.3.4 Pengujian Module Bluetooth HC-05**

Modul Bluetooth digunakan untuk menghubungkan timbangan ke smartphone, sebagai media pengiriman data dari timbangan.

## **Tabel 5.6 Pengujian Modul Bluetooth HC-05**

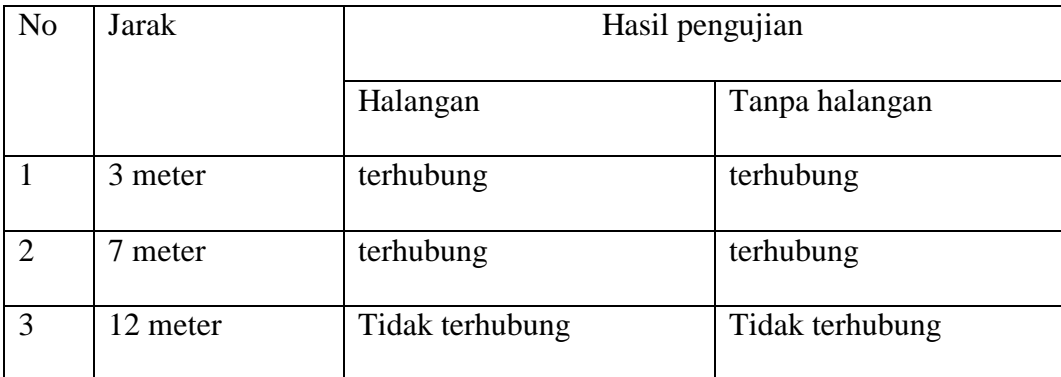

# **5.4 ANALISA KESELURUHAN**

Untuk mendeteksi apabila terjadi kesalahan setelah uji coba, maka perlu dilakukan analisa sistem secara keseluruhan. Dari seluruh proses yang telah dilakukan, baik pengujian perangkat keras maupun perangkat lunak, dapat dikatakan bahwa alat ini dapat berfungsi sebagaimana yang penulis inginkan. Proses penimbangan pun tidak terjadi kesalahan pembacaan data dan dapat berkerja sesuai dengan input yang diberikan, notifikasi lcd berjalan dengan baik. Pengujian dilakukan untuk menunjukan alat ini dapat bekerja sesuai dengan tujuan dari pembuatan. Pengujian ini dilakukan dengan cara sebagai berikut :

- 1. Timbangan dapat memberikan input data yang konsisten sehingga hasil sesuai yang dinginnkan, kemudian mikrokontroler mengirim notifikasi ke lcd dan modul Bluetooth dapat terhubung dengan baik ke smatphone.
- 2. Dalam penelitian ini terdapat kendala dalam kalibrasi timbangan karna kurangnya alat pendukung.